## **Come collegarsi:**

1) Inserite il codice e la password nell'apposita area di login (figura 1) e cliccate sul pulsante accedi.

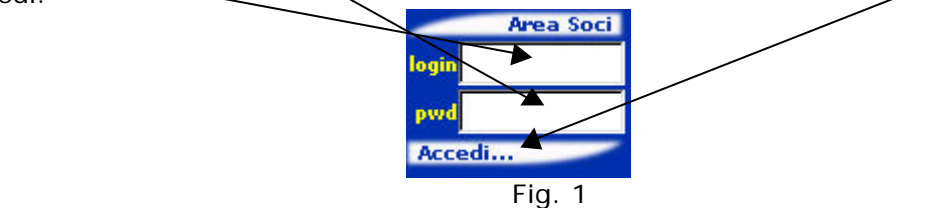

2) Si aprirà una nuova finestra contenente i vostri dati utente (figura 2)

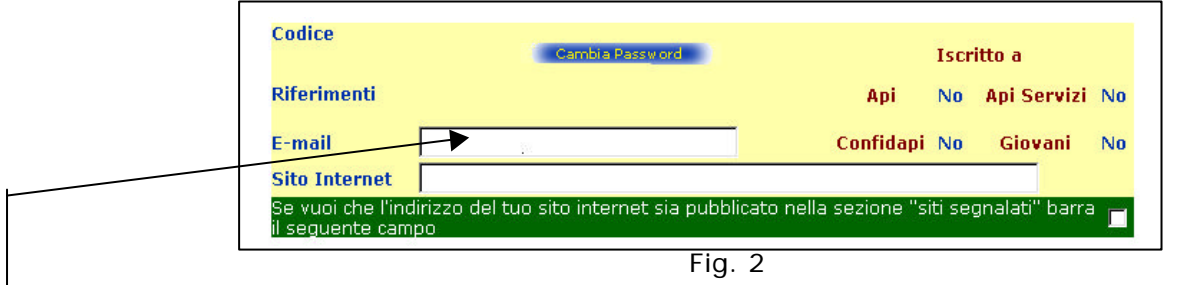

3) In particolare sarà possibile iscriversi a delle mailing list corrispondenti a temi specifici trattati dalla nostra Associazione (figura 3). Il segno di spunta sulla casella corrispondente abiliterà l'invio del materiale informativo alla casella di posta che avrete specificato.

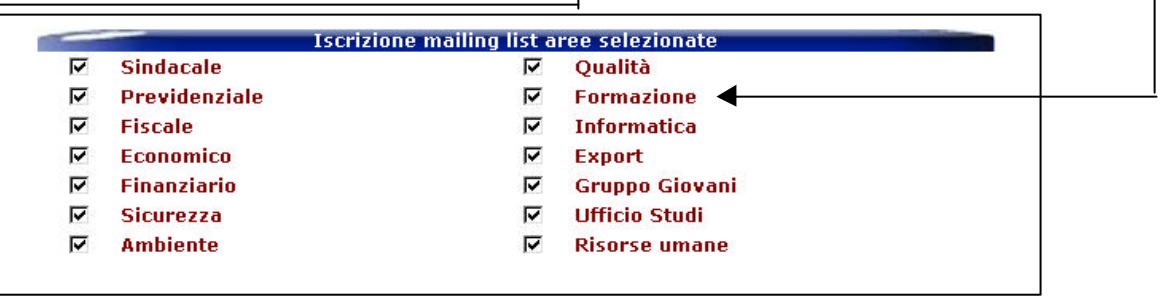

Fig. 3

Ricordatevi di barrare il consenso per il trattamento dei dati come previsto dalla legge sulla privacy (fig. 4).

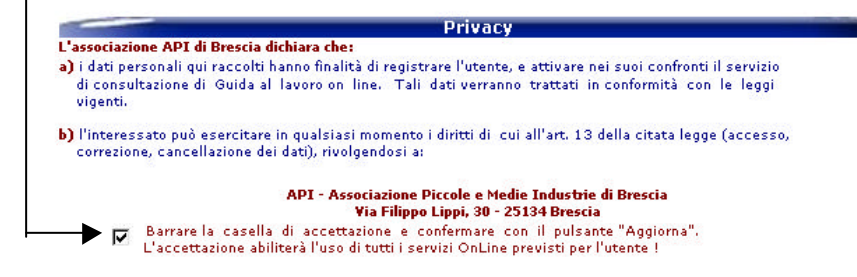

Fig. 4

4) Dopo aver cliccato su aggiorna (figura 5), la maschera verrà ricaricata.

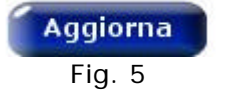

5) Chiudere la finestra (es. usa la X di  $\sqrt{|\mathbf{F}||\mathbf{X}|}$ ). Verrà ricaricata la pagina iniziale del sito con tutti i servizi previsti abilitati.